1. 任意のWebブラウザーで、自分のアカウントのURLにアク セスします。

2. Adobe Connectのユーザー名とパスワードを入力してロ グインします。パスワードがわからない場合は、「パスワード を忘れた場合」リンクをクリックしてください。

5. 必要に応じてその他のフィールドを入力して、「完了」をク リックします。これで、会議室が作成されました。

3. 認証が完了すると、Adobe Connect Centralのホームペ ージが表示されます。「新規会議を作成」ボタンをクリック して会議ウィザードを起動します。

4. 会議名と、覚えやすいカスタムURLを入力します(自分の ファーストネームやユーザー名など)。

6. 確認ページで会議室のURLをクリックするか、Webブラ ウザーでURLを入力して会議室に入室します。

## 会議を作成してアクセスする

インターネットの接続環境と、Chrome、Safari、Firefox、Edgeなどの最新のWebブラウザーさ **ヒント:** えあれば、Adobe Connectを使用することができます。Webカメラの共有を最適化して画面 の共有を可能にするデスクトップアプリケーションも使用することができます。

# 主催者とプレゼンター向けクイックスタートガイド<br>
<br />
<br />
<br />
<br />
<br />
<br />
<br />
<br />
<br />
<br />
<br />
Adobe Connect

2

test@rwsmoravia.com

パスワードを忘れた場合

会議室に入る

3

。<br>(一部な URL パスを入力してください。システムにより直転的に作成された URL を適用する場合は、交換のままにしておいてください。AGCII ア<br>またはハイランのみを適用してください。例:「preduct-demo」と入力した場合、URL は http://nghtlyautotest3.com.adobe.com/product

圖 会議

■ コンピューターに記憶する

+ 作成

パスワード

1. メール、会議の招待状、チャットメッセージ、または電話で会議のURL を伝えることにより、参加者を簡単に会議に招待することができます。 参加者を会議に招待するには、会議内で「会議/アクセスと入室を管 理/参加者の招待」を選択します。これにより、URLをクリップボードに コピーしたり、メールを作成したりできるようになります。

1 Voice-over-IP (VoIP) を使用すると、コンピューターのマ の出席者とやり取りすることができます。この機能を使用 設定ウィザードを実行することをお勧めします。このウィ オーディオ設定ウィザード...」を選択します。

2. 参加者を招待するためのダイアログで、URLをクリップボードにコピ ーしたり、メールを作成したりすることができます。

2. VoIPの使用を開始するには、アプリケーション上部の このボタンを1回クリックすると、マイクがアクティブにな マイクがミュートになります。

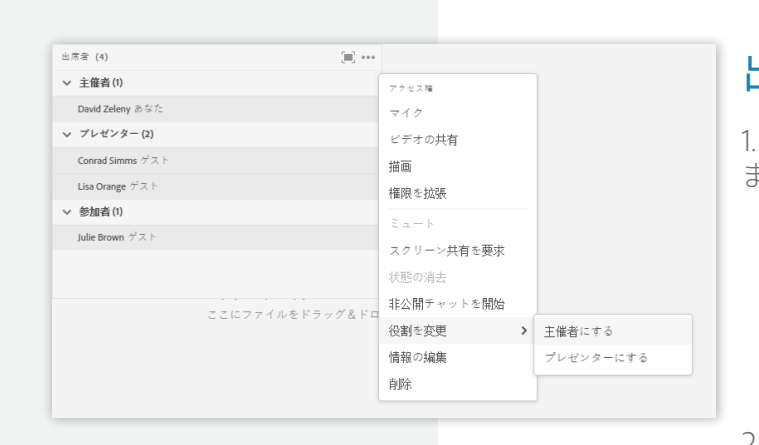

## 参加者を招待する

3. アイコンの横にある矢印を使用すると、マイクをミュ したり、音量を調整したりすることができます。複数の ィオ入力ソースがある場合は、別のマイクを選択するこ きます。

1. 会議の出席者は、以下に示す3つの役割に分類され ます。

4. デフォルト設定の場合、参加者にはマイクの使用権 されていません。参加者がマイクを使用できるようにす マイクメニューを開いて「参加者にマイクの使用を許可 選択します。

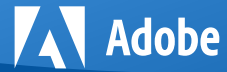

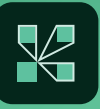

**主催者**:会議の主催と進行を担当します。 **プレゼンター**:会議の進行をサポートし、コンテン ツの提示や画面共有を行います。 **参加者**:主に会議を視聴できます。チャット、投票 へのレスポンス、ステータスの変更を行うことが できます。

2. 2つの簡単な方法で、参加者の役割を変更すること ができます。1つは、参加者の名前にカーソルを置くと

いう方法です。参加者の名前にカーソルを置くと、その参加者の役割を選択するオプションなどが表示され るメニューが開きます。このメニューを使用して、参加者のミュート、出席者ポッドでの名前の変更、追加の 権限の付与、画面共有のリクエストを行うことができます。

もう1つの方法は、出席者ポッドでドラッグアンドドロップ機能を使用するという方法です。目的の参加者を クリックして別の役割にドラッグすることにより、その参加者の役割を変更することができます。

## 出席者を管理する

## オーディオとしてVoice-over-IP(VoIP)を使用する

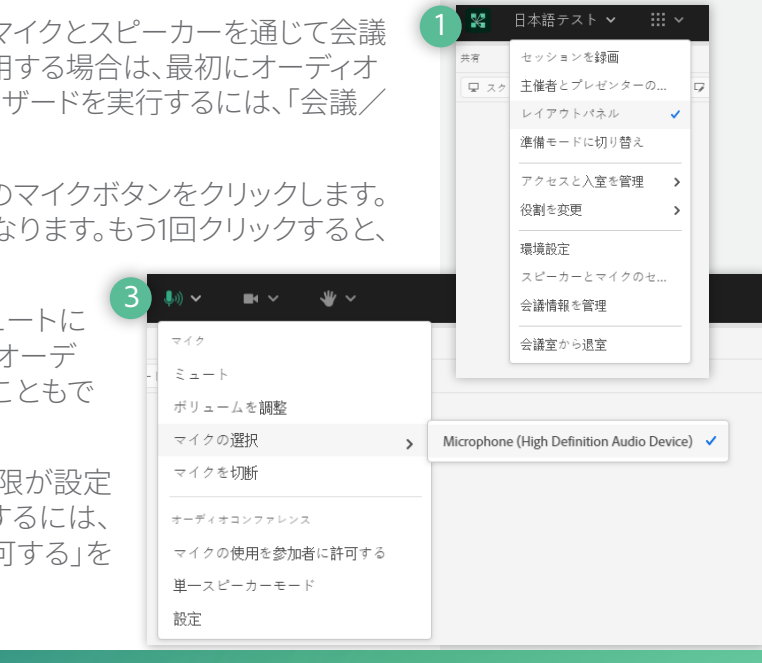

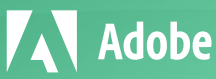

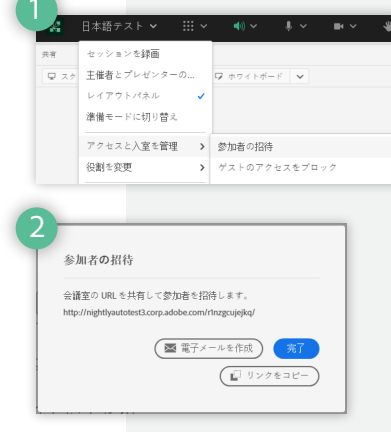

4

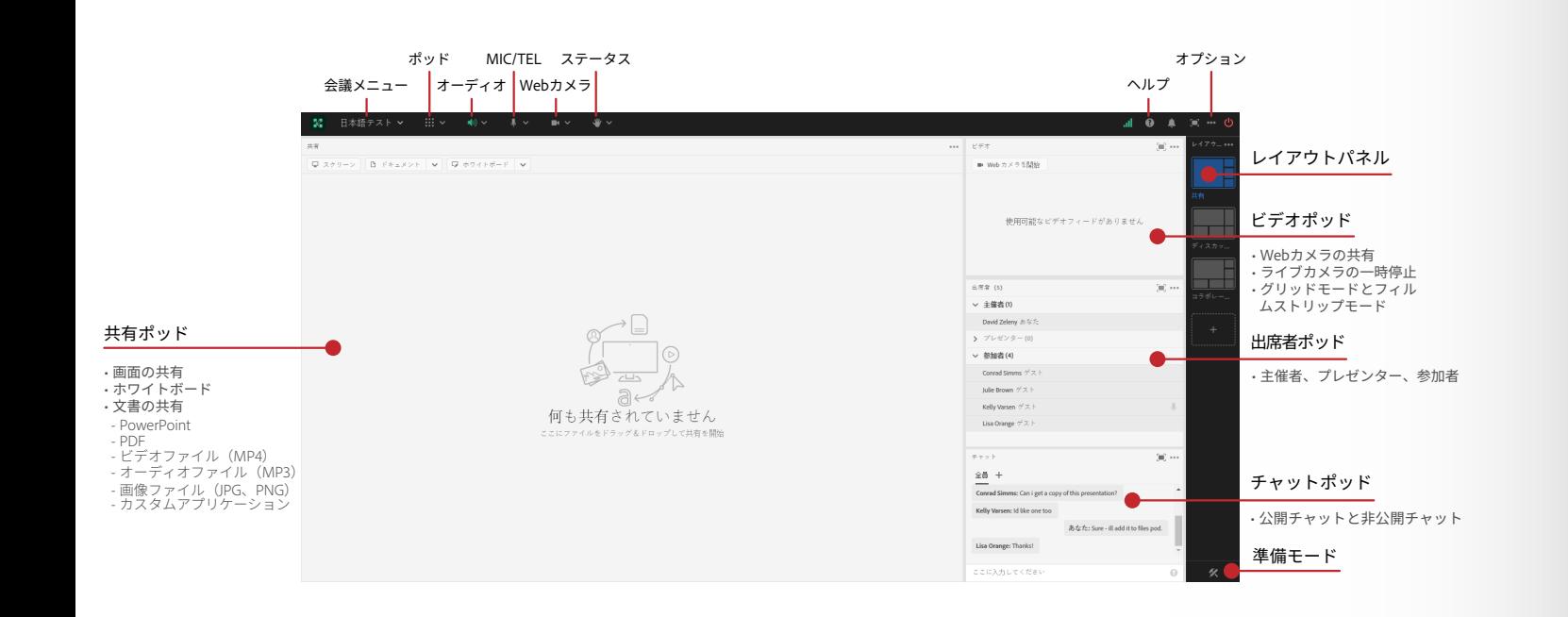

カメラボタンまたは「Webカメラを開始」ボタンをクリックします。

# 主催者とプレゼンター向けクイックスタートガイド<br> **主催者とプレゼンター向けクイックスタートガイド**

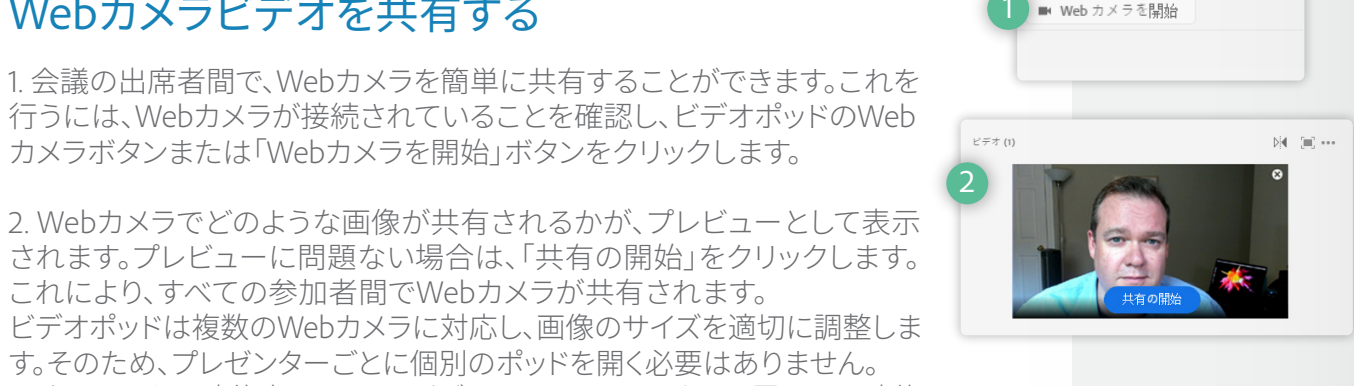

 $\mathbf{w}$ 

これにより、すべての参加者間でWebカメラが共有されます。

### す。そのため、プレゼンターごとに個別のポッドを開く必要はありません。 Webカメラを一時停止するには、ビデオストリームにマウスを置いて一時停 止ボタンをクリックします。 3. デフォルト設定の場合、参加者はWebカメラを共有することはできません。

**ヒント:** ビテオポッドには、2つの異なるビューかあります。1つは、クリッドビューです。このビューには、 すべてのビデオストリームが同じサイズでグリッド内に表示されます。もう1つは、フィルムスト リップビューです。このビューでは、特定のストリームが拡大表示され、その下に他のストリー ムがストリップとして表示されます。オプションメニューを使用して、これらのビューを切り替 えることができます。

参加者がWebカメラを共有できるようにするには、アプリケーションバーの ビデオメニューを使用して、参加者のWebカメラを有効にします。別のビデ オソースを選択したり、ビデオストリームを一時停止または終了したり、ビデ オ設定を開いてビデオの品質を調整したりすることもできます。

Webカメラビデオを共有する

3. 画面の左下隅にミニコントロールバーが表示されます。このバ ーは自分の画面にのみ表示されます。このミニコントロールバー を使用して、チャットメッセージの表示、Webカメラの制御、画面 共有状況のモニタリングなどを行うことができます。

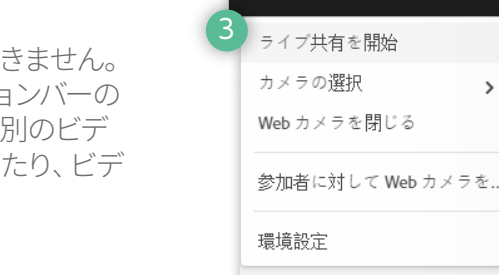

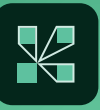

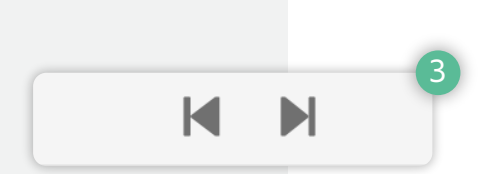

The expense of the website the 1  $\mathbb{Z}$ ◎←。<br>何も共有されていません 2 3 スクリーンを共有 4 (キャンセル) (Adobe Connect を起動) Adobe Connect をダウンロー

**AV** Adobe

1. 共有ポッドの「スクリーン」ボタンをクリックします。

2. 画面の共有を開始するためのダイアログで、画面の共有方法を 選択します。

**デスクトップ**:デスクトップ上のすべてのアプリケーションを共 有する場合は、このオプションを選択します。 **ウィンドウ**:すでに開いているウィンドウを共有する場合は、こ のオプションを選択します。

3. 変換されたファイルが共有ポッドに表示されます。プレゼンテーショ ン内を移動する場合は、右矢印コントロールと左矢印コントロールを 使用します。

**アプリケーション**:1つ以上のアプリケーションとそれに関連す るウィンドウを共有する場合は、このオプションを選択します。 いずれかのオプションを選択したら、「共有」をクリックします。

4. これまでにAdobe Connectで会議を主催したことがない場合 は、最初に画面を共有する際に、Adobe Connectデスクトップア プリケーションのインストール画面が表示されます。この画面が 表示されたら、「Adobe Connectをダウンロード」をクリックして、 画面の指示に従います。

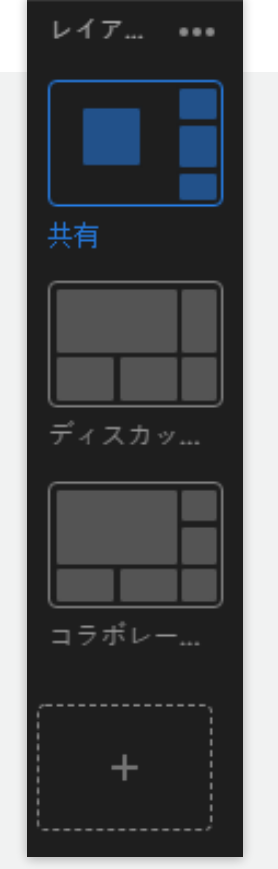

© 2021 Adobe. All rights reserved. Adobe、Adobeロゴ、Adobe Connectは、米国およびその他の国で登 録されているアドビ株式会社の登録商標または商標です。

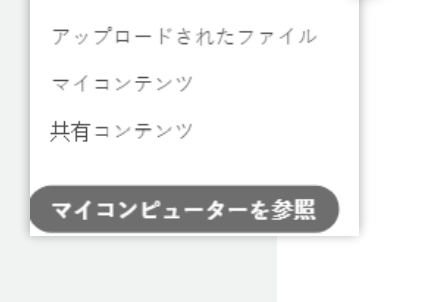

履歴

ホワイトボード

## 画面を共有する

を調整することもできます。

**ヒント:** 上記の手順により、PDFファイル、画像ファイル(jpg、png)、 ビデオファイル(MP4)、オーディオファイル(MP3)、カスタ ムポッド(ZIP)など、サポート対象のその他のファイルを 共有することもできます。

を置いて「x」アイコンをクリックします。

## レイアウトを使用する

1. 共有ポッドの「ドキュメント」ボタンをクリックします。

2. 「コンピューターを参照」をクリックして、システム内のファイルを選 択します。参照ダイアログで、共有するPowerPointプレゼンテーション ファイルを選択して「開く」をクリックします。選択したファイルのアップ ロードと変換が自動的に実行されます。

- レイアウトとは、複数のポッドを構造化したもののことです。各レイアウトで、どのポ ッドを使用するかを制御することができます。また、使用するポッドのサイズと配置
- 会議室には3つのデフォルトのレイアウトがありますが、追加のレイアウトを作成す ることも、既存のレイアウトを削除することもできます。
- 1. レイアウトを切り替える場合は、レイアウトバーを使用します。
- 2. 新しいレイアウトを追加する場合は、空のレイアウトの「+」記号をクリックします。 レイアウトのラベルをダブルクリックすると、そのレイアウトの名前を変更すること ができます。レイアウトを削除する場合は、そのレイアウトのサムネイルにカーソル
	- **ヒント:** レイアワトを使用して、会議、トレーニンク、Webセミナーのフローを 設計することができます。例えば、会議をいくつかのフェーズに分割 し(開始前の待機フェーズ、導入フェーズ、PowerPointの共有フェー ズ、デモフェーズ、投票フェーズ、クロージングフェーズ)、これらのフ ェーズごとに個別のレイアウトを作成することができます。
- Adobe Connectのユーザーコミュニティには、さまざまなリソースが公開されてい ます。以下のリンクにアクセスしてください。 **www.connectusers.com**

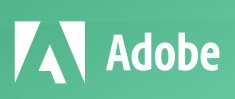

4. サイドバーを表示するには、サイドバーアイコンをクリックします。 サイドバーは、主催者とプレゼンターにのみ表示されます。サイドバ ーを使用すると、スピーカーノートにアクセスしたり、任意のスライダ ーに移動したりすることができます。

## PowerPointのコンテンツを共有する

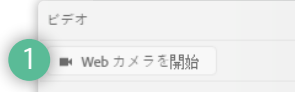

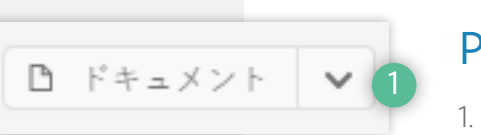

2